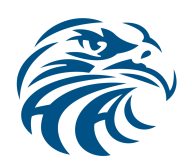

# **Install Guide for VLN Epson ES-60W Scanner**

This guide is only for Hanover Area VLN students. In order to use the Epson WorkForce ES-60W scanner the following apps need to be loaded to the chromebook.

- Google Play Store
- Epson DocumentScan

### -**Required App Install**

1. Google Play Store - The install for the Google Play Store has been preloaded on the device. To load the App click on the Play Store icon on the bottom of the screen. The install may take a few minutes and will depend on the speed of your network. The Play Store will startup when it is finished downloading and installing.

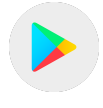

2. Epson DocumentScan - The Play Store will load to a preloaded page with the Epson DocumentScan app. To install the app click on the icon and then on the install button.

### -**Epson ES-60W Scanner Setup**

- 1. The Epson DocumentScan app can be launched from the Application tray (the circle icon in the lower left corner of the screen) or from inside the Google Play Store.
- 2. Agree to the Terms of Use and click OK on the next page. The app needs approval to access files on the chromebook, click Allow. This will bring up the Connect to Scanner pop-up window. Select "Connect to Scanner Manually" and scroll down to the ES-60W / ES-60WB / ES-60WW and click on the Arrow. On the next setup page select "Wi-Fi Infrastructure Connection" to bring up the Wi-Fi setup page.
- 3. 2 options are available for connecting the scanner to the network. WPS is available for networks with a WPS enabled wireless router. If you know you have a WPS router select "WPS Push Button" and follow the on screen prompts to finish the Wi-Fi setup. If you don't have a WPS router or you're not sure, select "Manually" to continue. The Epson App has on screen setup instructions but can be a little confusing. The next section will clarify the confusing parts.
- 4. Once you have selected the "Manual" connection it will continue to a page titled "What to do First", ignore the info, just click Next in the upper right hand corner. From this point Epson has numbered the Wi-Fi setup pages. We will use the page numbers below to complete the setup.

1. Follow the instructions to power on and enable the scanners Wi-Fi.

2. Note the location of the scanner Wi-Fi SSID and password on the bottom of the scanner. Click the "Open Wi-Fi Settings" link. This takes you to the ChromeBook wireless network settings. Select the Wi-Fi named Direct-70-EPSON-XXXXXX and enter the password from the bottom of the scanner and connect. Verify the connection is made and close the settings window. Click on "Search for Scanners" in the upper right corner of page 2.

- 3. Click "Search" in the upper right hand corner. Select the ES-60W scanner that appears on page 3.
- 4. On page 4 enter the credentials for your wireless router and click "OK" in the upper right corner.
- 5. Wait for the scanner to restart using the on screen guide to verify connection. Click"Next".
- 6. You should be able to click "Search for Scanners" from the upper right corner.
- 7. Select "ES-60W" and "OK" to complete the setup.

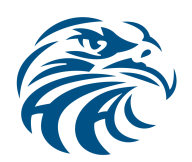

# **Install Guide for VLN Epson ES-60W Scanner(con.)**

### -**Multiple Users**

Households with multiple chromebooks only need to set up the scanner with one chromebook. The other users only need to install the Apps. Launch the Epson DocumentScan app following the on screen prompts until the "Connect to a Scanner" pop-up window appears. This time select "Find Scanners Connected to the Network". Click search if needed and select the "ES-60W" scanner that appears.

## -**Scanner Details**

A few notes about the ES-60W scanner:

-The USB connection provided is used only for charging the scanner, it does not provide a data connection to scan.

-The scanner is a Wi-Fi enabled device. Any mention of "Direct Connection" in the Epson documentation or the scanning app refers to connecting the computer to the scanner via the scanners built in Wi-Fi bridge. An important note about the scanners built-in Wi-Fi: This connection does not provide access to the internet, it is intended for setup and on the go scanning. The scanner needs to be connected to a Wi-Fi router so the chromebook will have access to the internet while using the scanner.

-During the Wi-Fi connection of the scanner the App will not allow you to continue if the wireless network does not have a password.

-The scanner will connect to Wi-Fi via the 2.4GHz band. The scanner will not be able to connect to 5GHz networks unless you enable the 2.4GHz channel in the router settings.